# Návod krok po kroku

JAK REGISTROVAT UŽIVATELE ČI NEMOCNICI DO REGISTRU KVALITY IKTOVÉ PÉČE **RES-Q**

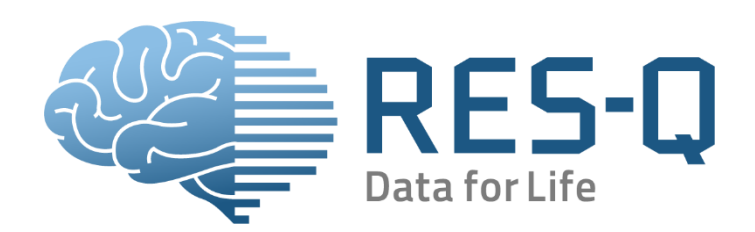

WWW.QUALITYREGISTRY.EU ADMIN@QUALITYREGISTRY.EU

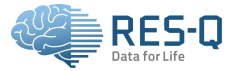

## **Jak registrovat nového uživatele**

Pro přihlášení do Registru kvality iktové péče přejděte na stránku **[www.qualityregistry.eu](http://www.qualityregistry.eu/)** a klikněte na tlačítko **Participate.**

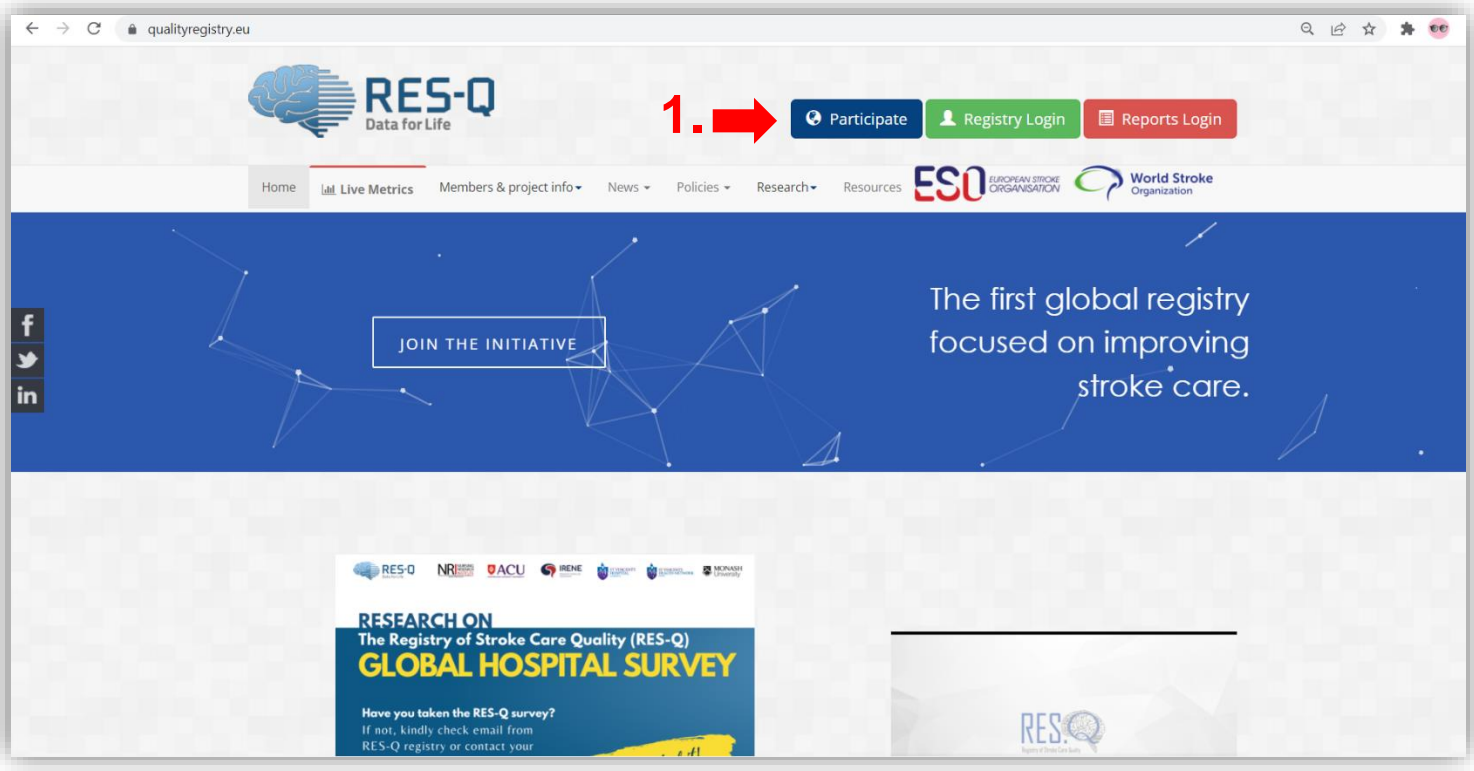

Klikněte na tlačítko **Register a RES-Q User.**

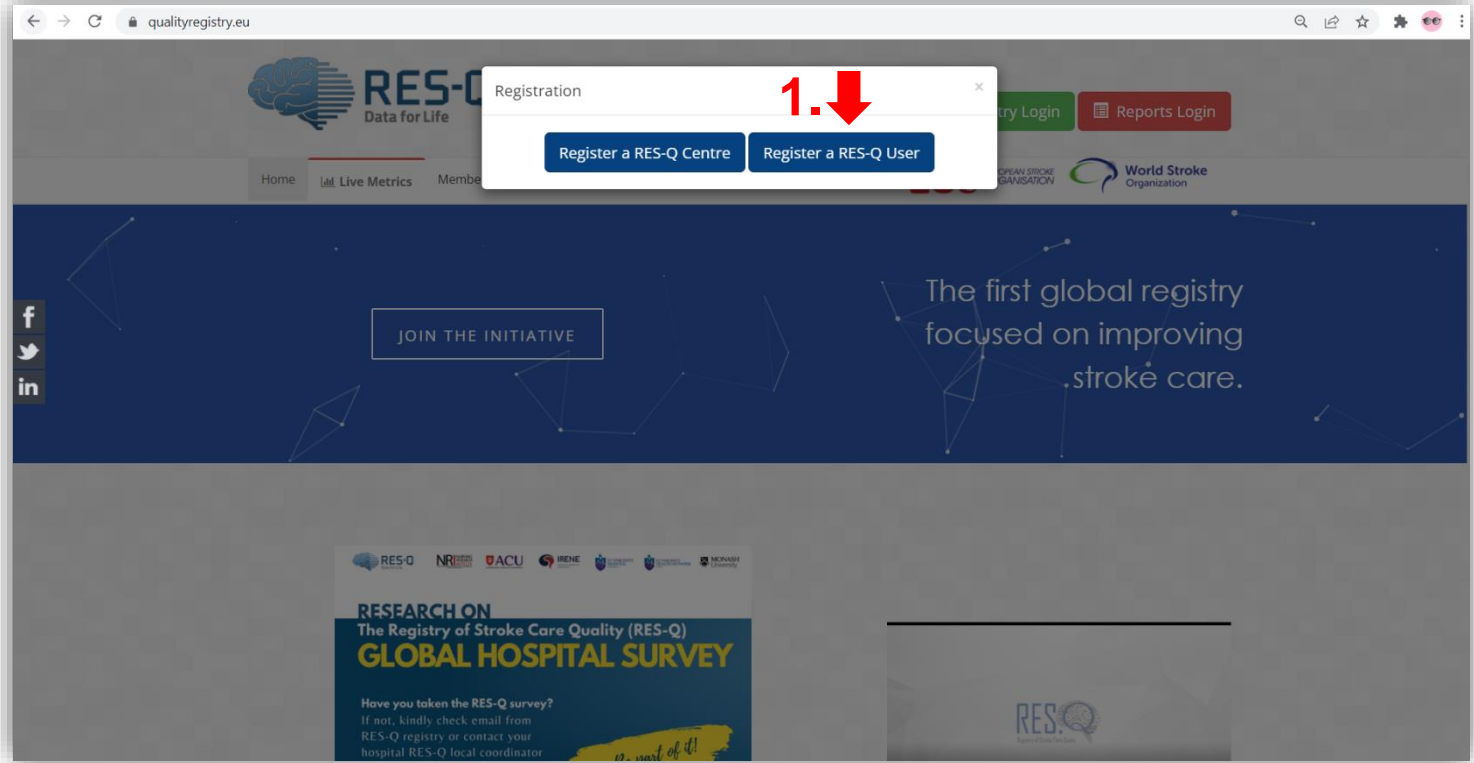

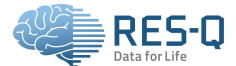

Před vytvořením uživatelského účtu musíte souhlasit s podmínkami členství a vyplnit veškeré osobní údaje.

V rozbalovací nabídce "**Please select your hospital name**" vyberte vaši nemocnici. V případě, že vaši nemocnici v seznamu nevidíte, je potřeba tuto nejdříve **registrovat** kliknutím na **Center registration** v modrém boxu nad rozbalovací nabídkou nemocnic.

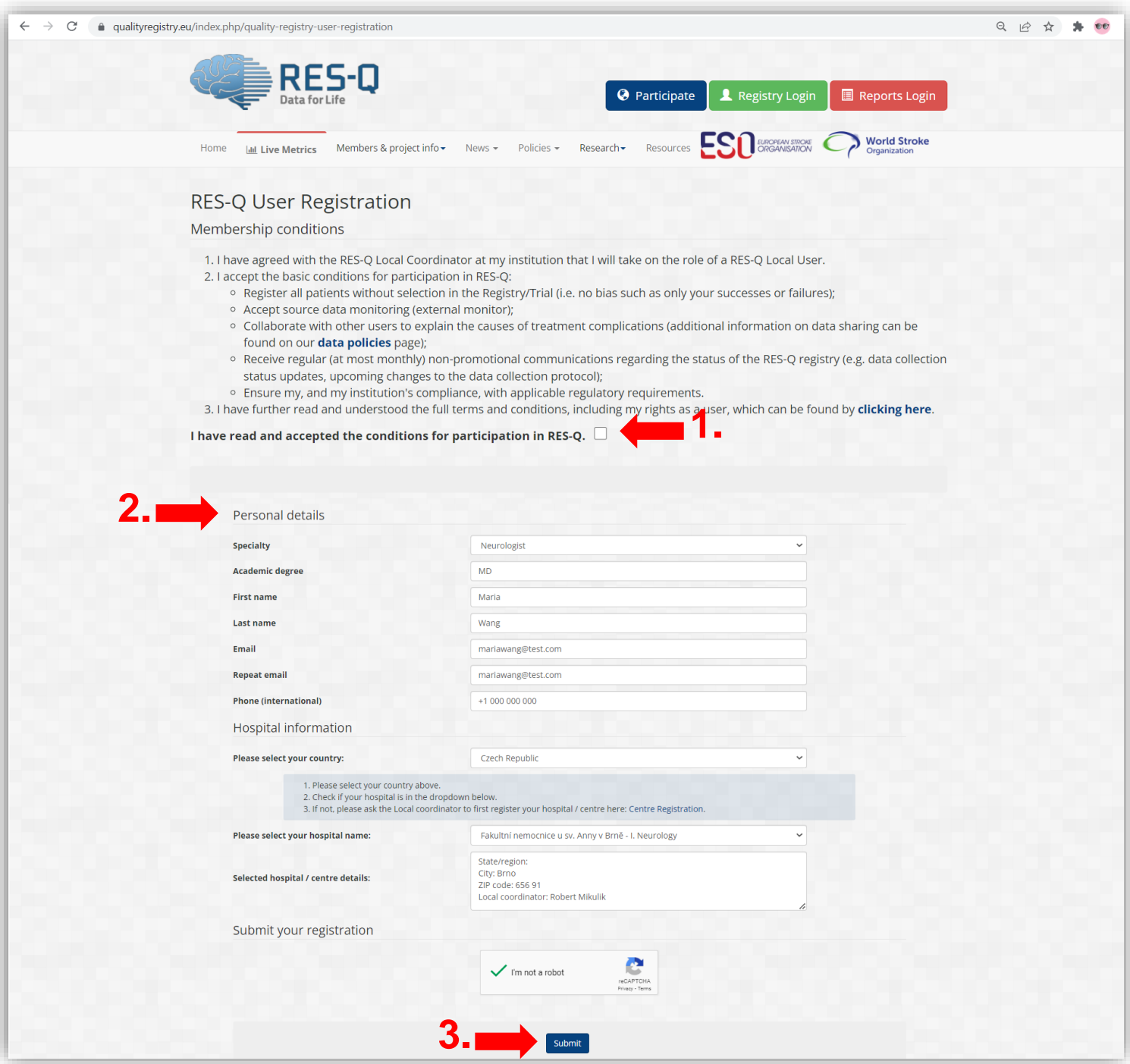

![](_page_3_Picture_0.jpeg)

### **Jak registrovat novou nemocnici**

V případě, že vaše nemocnice ještě není registrovaná, klikněte na tlačítko **Participate** nahoře v menu a poté **Register a RES-Q Center**.

Poté je nutné souhlasit s podmínkami členství a vyplnit veškeré údaje o uživateli a instituci.

![](_page_3_Picture_46.jpeg)

![](_page_4_Picture_0.jpeg)

## **Po přihlášení – JAK PŘIDAT PACIENTA**

Pro přidání pacienta klikněte na **Add patient** (=přidat pacienta) v horním menu.

![](_page_4_Picture_43.jpeg)

#### Zadejte datum přijetí pacienta (**Patient Admission Date**) a potvrďte kliknutím na **Add Patient** viz obrázek.

![](_page_4_Picture_44.jpeg)

![](_page_5_Picture_0.jpeg)

#### Pro vyplnění údajů o rehabilitaci klikněte na **Enter Data** u části **Rehabilitation.**

![](_page_5_Picture_31.jpeg)

Nyní se nacházíte ve formuláři pro rehabilitaci. Formulář je interaktivní a po vyplnění údajů v jednotlivých polích dojde k rozevření dodatečných částí.

![](_page_5_Picture_32.jpeg)

![](_page_6_Picture_0.jpeg)

![](_page_6_Picture_51.jpeg)

Pro uložení údajů zaškrtněte checkbox "**Mark case report complete**" a klikněte na tlačítko Save (uložit) na konci nebo na začátku formuláře. Poté klikněte na **OK** u vyskakovacího okna s oznámením "Web qualityregistry.eu říká"

![](_page_6_Picture_52.jpeg)

![](_page_7_Picture_0.jpeg)

Dostanete se na přehled pacienta, kde naleznete jeho **osobní ID** (**Patient ID**), a kde můžete formulář dále editovat pod tlačítkem "**Enter Data**"

![](_page_7_Picture_28.jpeg)

![](_page_8_Picture_0.jpeg)

## **Jak najít pacienta po přihlášení do systému**

Doporučujeme si vést excel tabulku s údaji o pacientovi a jeho ID, které mu bylo systémem přidělené po zadání pacienta do registru (viz předchozí obrázek). Jakmile je pacientovi např. podána další dávka botulotoxinu, přihlásíte se pomocí svých přihlašovacích údajů do registru **[www.qualityregisry.eu](http://www.qualityregisry.eu/)** přes tlačítko **Registry Login.**

![](_page_8_Picture_44.jpeg)

Pro přidání informací či editaci formuláře pacienta přejděte na **Patient List** na hlavním menu.

![](_page_8_Picture_45.jpeg)

![](_page_9_Picture_0.jpeg)

#### Do kolonky pod položkou **Patient ID** zadejte pacientovo ID (stačí číselná část) a stiskněte **Enter**.

![](_page_9_Picture_27.jpeg)

#### Po vyhledání pacienta klikněte na tlačítko **View.**

![](_page_9_Picture_28.jpeg)

![](_page_10_Picture_0.jpeg)

#### Pro editaci údajů o pacientovi klikněte na tlačítko **Enter Data**.

![](_page_10_Picture_25.jpeg)

Dostanete se do formuláře pacienta, kde můžete údaje editovat a poté uložíte stisknutím tlačítka **Save**.

![](_page_10_Picture_26.jpeg)